# **Astro** 工作流

# 计费说明

文档版本 01 发布日期 2024-05-08

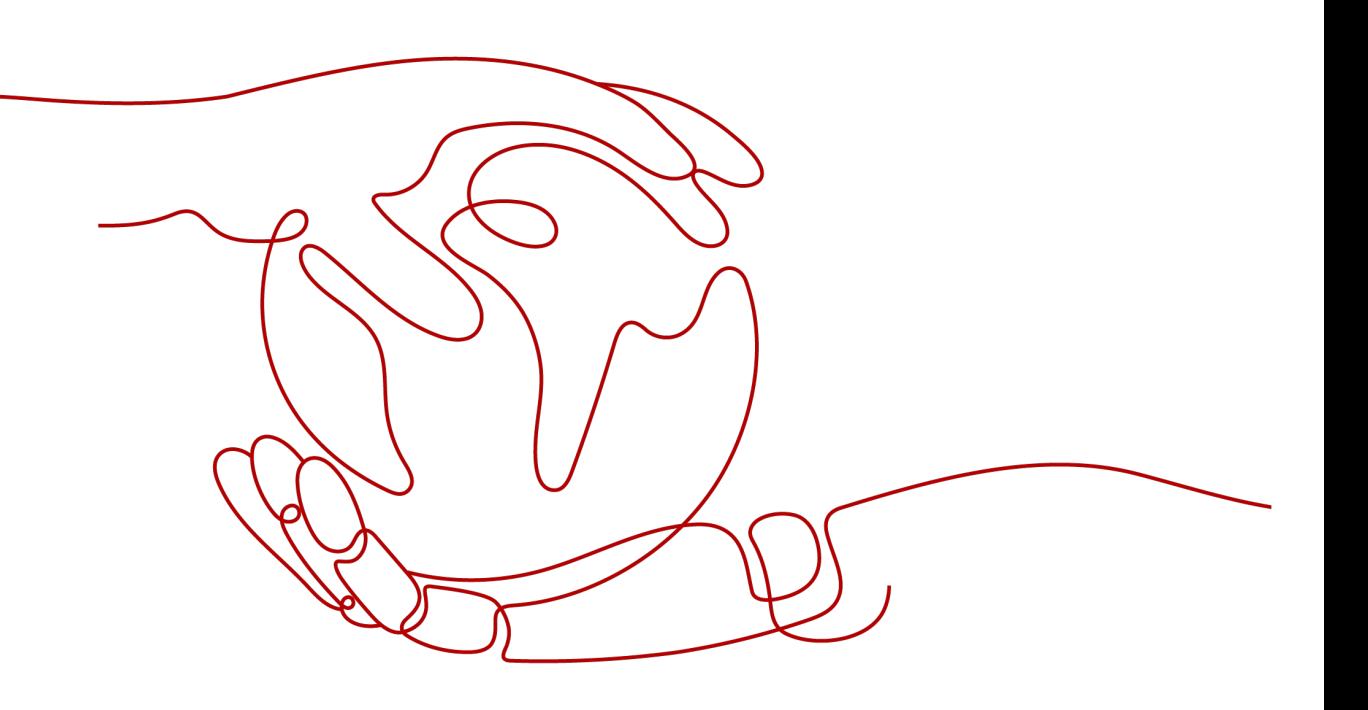

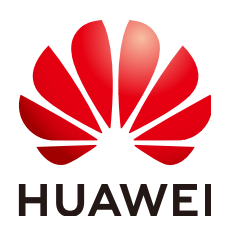

#### 版权所有 **©** 华为云计算技术有限公司 **2024**。 保留一切权利。

非经本公司书面许可,任何单位和个人不得擅自摘抄、复制本文档内容的部分或全部,并不得以任何形式传 播。

#### 商标声明

**、<br>HUAWE和其他华为商标均为华为技术有限公司的商标。** 本文档提及的其他所有商标或注册商标,由各自的所有人拥有。

#### 注意

您购买的产品、服务或特性等应受华为云计算技术有限公司商业合同和条款的约束,本文档中描述的全部或部 分产品、服务或特性可能不在您的购买或使用范围之内。除非合同另有约定,华为云计算技术有限公司对本文 档内容不做任何明示或暗示的声明或保证。

由于产品版本升级或其他原因,本文档内容会不定期进行更新。除非另有约定,本文档仅作为使用指导,本文 档中的所有陈述、信息和建议不构成任何明示或暗示的担保。

目录

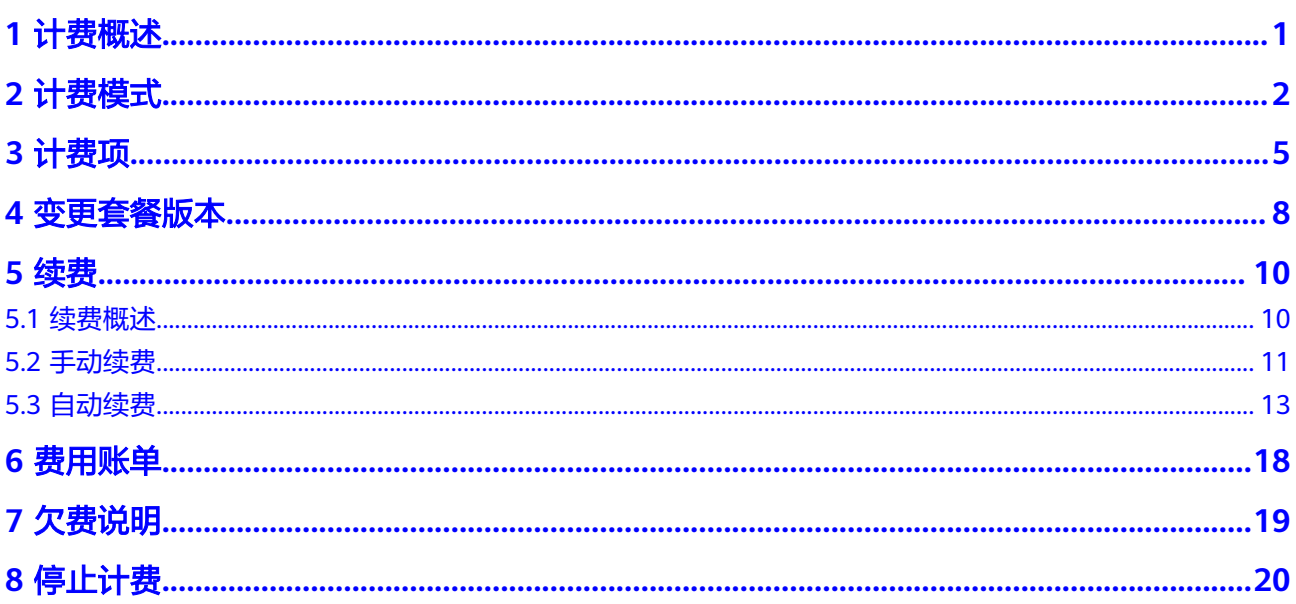

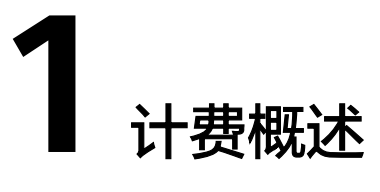

<span id="page-3-0"></span>通过阅读本文,您可以快速了解Astro工作流 AstroFlow的计费模式、计费项、续费、 费用账单等主要计费信息。

● 计费模式

AstroFlow提供了基础版、专业版和企业版三种规格版本,以满足不同场景下的用 户需求。三种规格均为包年/包月购买方式,包年/包月是一种预付费模式,即先付 费再使用,按照订单的购买周期进行结算。关于[计](#page-4-0)费模式的详细介绍,请参见计 [费模式](#page-4-0)。

● 计费项

AstroFlow的计费项为套餐规格的包年/包月购买,套餐规格由组织用户数、应用 数、总数据调用次数、存储空间、单表单数据上限、流程和表单高级功能以及业 务门户风格定制等组成。关于计费项的详细介绍,请参见<mark>计费项</mark>。

续费

包年/包月AstroFlow在到期后,会影响已创建应用的正常运行。如果您想继续使 用AstroFlow,需要在规定的时间内为AstroFlow进行续费,否则已创建的应用、 流程、表单等功能的使用可能会受限。关于续费的详细介绍,请参见<mark>续费</mark>。

● 费用账单

您可以在"费用中心 > 账单管理"中,查看与AstroFlow相关的流水和明细账单, 以便了解您的消费情况。如需了解具体操作步骤,请参见**费用账单**。

● 欠费

对于包年/包月的AstroFlow,用户已预先支付了版本费用,因此在账号出现欠费 的情况下,已购买的AstroFlow套餐版本仍可用。关于[欠](#page-21-0)费的详细介绍,请参见<mark>欠</mark> [费说明](#page-21-0)。

停止计费

当AstroFlow套餐不再使用时,可以退订或删除,从而避免继续收费,详细介绍请 参见**停止计费**。

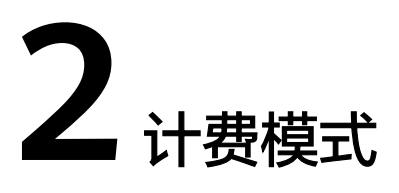

<span id="page-4-0"></span>AstroFlow当前版本,仅提供了包年/包月的计费模式。包年/包月是一种先付费再使用 的计费模式,适用于对资源需求稳定且希望降低成本的用户。通过选择包年/包月的计 费模式,您可以预先购买AstroFlow套餐并获得一定程度的价格优惠(以实际价格为 准)。

# 使用场景

包年/包月计费模式需要用户预先支付一定时长的费用,适用于长期、稳定的业务需 求。使用包年/包月计费模式具备如下优势:

- 稳定业务需求:对于长期运行且资源需求相对稳定的业务,包年/包月计费模式能 提供较高的成本效益。
- 长期项目:对于周期较长的项目,如搭建企业运营管理应用等,包年/包月计费模 式可以确保在整个项目周期内资源的稳定使用。
- 业务高峰预测:如果能预测到业务高峰期,如电商促销季、节假日等,可提前购 买包年/包月套餐以应对高峰期的需求,避免资源紧张。
- 数据安全要求高:对于对数据安全性要求较高的业务,包年/包月计费模式可确保 资源的持续使用,降低因资源欠费而导致的数据安全风险。

## 适用计费项

AstroFlow提供了如下三种不同的规格套餐,供不同规模和管理需求的企业进行选购使 用。希望通过合理的功能和服务的组合,为不同需求的客户,提供最合适的产品及服 务内容。

- 基础版:满足个人及创业团队的基础需求,用户能够低门槛入门使用该产品。
- 专业版:满足中大企业搭建复杂业务场景的需求,提供了更多定制和集成的功 能。
- 企业版:满足大企业搭建高性能复杂场景的需求,支持高级流程和表单的设计。

#### 表 **2-1** 适用计费项

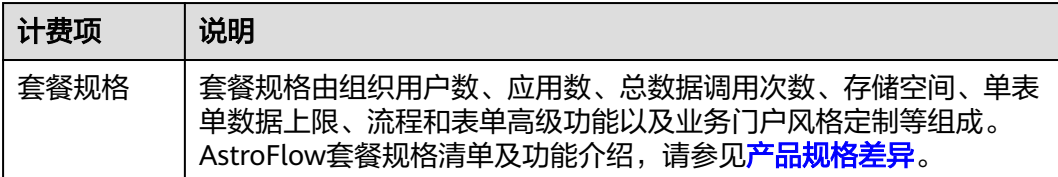

## 计费周期

AstroFlow的计费周期是根据您购买的时长来确定的(以GMT+08:00时间为准)。一个 计费周期的起点是您开通或续费的时间(精确到秒),终点则是到期日的23:59:59。

例如,如果您在2023/11/01 15:50:04购买了1年期专业版的AstroFlow,那么其计费周 期为: 2023/11/01 15:50:04 ~ 2024/11/01 23:59:59。

## 变更配置后对计费的影响

当前包年/包月AstroFlow套餐的规格不能满足您的业务需要时,可以在控制台发起变 更规格操作,变更时系统将按照如下规则为您计算变更费用:

套餐版本升级:新套餐版本价格高于老套餐版本价格,此时您需要支付新老版本的差 价。

升级版本费用 = 升级后版本价格 \* 剩余周期 - 未升级版本价格 \* 剩余周期

剩余周期计算示例:

2023/11/1客户购买了3年的AstroFlow,有效期截止到2026/11/1,客户在2024/5/1发 生变更,则剩余周期=2024年剩余周期+2025年剩余周期+2026年剩余周期  $=$ 244/365+1+305/365=2.50 (年)。

# 到期后影响

图**2-1**描述了AstroFlow套餐包年/包月的各个阶段的状态。购买后,在计费周期内资源 正常运行,此阶段为有效期。资源到期而未续费时,将陆续进入宽限期和保留期。

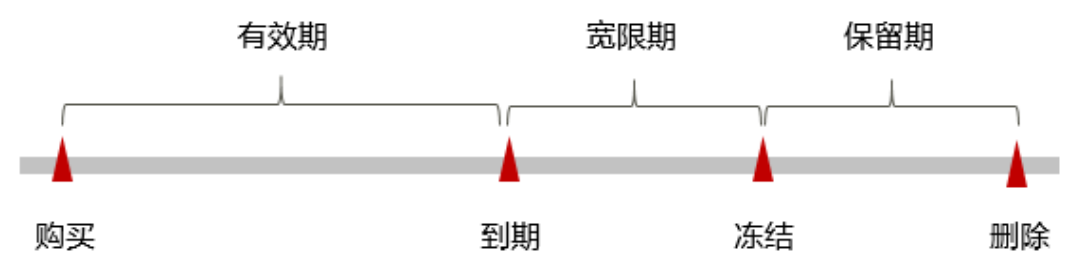

图 **2-1** 包年/包月 AstroFlow 套餐生命周期

#### 到期预警

AstroFlow套餐在包年/包月的到期前第7天内,系统将向用户推送到期预警消息。预警 消息将通过邮件、短信和站内信的方式通知到华为账号的创建者。

#### 到期后影响

当您包年/包月的AstroFlow套餐到期未续费,首先会进入宽限期,资源状态变为"已 过期"。宽限期内您可以正常访问AstroFlow,但以下操作可能会受到限制:

- 创建表单、应用和流程
- 组织设置和通讯录管理
- 连接器的使用和自定义

如果在宽限期内仍未续费AstroFlow套餐,那么就会进入保留期,资源状态变为"已冻 结",您将无法对处于保留期的包年/包月AstroFlow执行任何操作。

保留期到期后,若仍未续费,那么超过AstroFlow基础版范围的功能会进入停用状态。

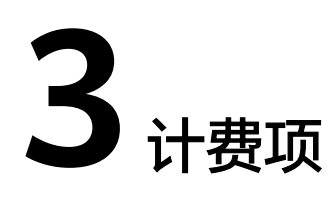

# <span id="page-7-0"></span>计费说明

根据您选择的版本规格进行计费。当购买专业版和企业版套餐时,计费项还包括人数 扩容包和资源扩容包。

表 **3-1** AstroFlow 计费项

| 计费项  | 计费项说明                                                                                                    | 适用的计费模式 | 计费公式                                                                                                  |
|------|----------------------------------------------------------------------------------------------------|---------|----------------------------------------------------------------------------------------------------|
| 套餐规格 | AstroFlow提供了<br>不同的规格套餐,<br>请根据自身需求,<br>购买相应的规格套<br>餐。<br>• 基础版: 满足个<br>人及创业团队的<br>基础需求,用户<br>能够低门槛入门<br>使用该产品。<br>• 专业版: 满足中<br>大企业搭建复杂<br>业务场景的需<br>求,提供了更多<br>定制和集成的功<br>能。<br>• 企业版: 满足大<br>企业搭建高性能<br>复杂场景的需<br>求,支持高级流<br>程和表单的设<br>计。<br>各套餐详细介绍,<br>请参见 <b>计费模式</b> 。 | 包年/包月   | 基础版:免费。<br>• 专业版和企业<br>版:套餐版本单<br>价 * 购买时长。<br>说明<br>购买一年套餐享<br>受优化价,例<br>如,购买时长为<br>1年时, 实付10<br>个月。 |

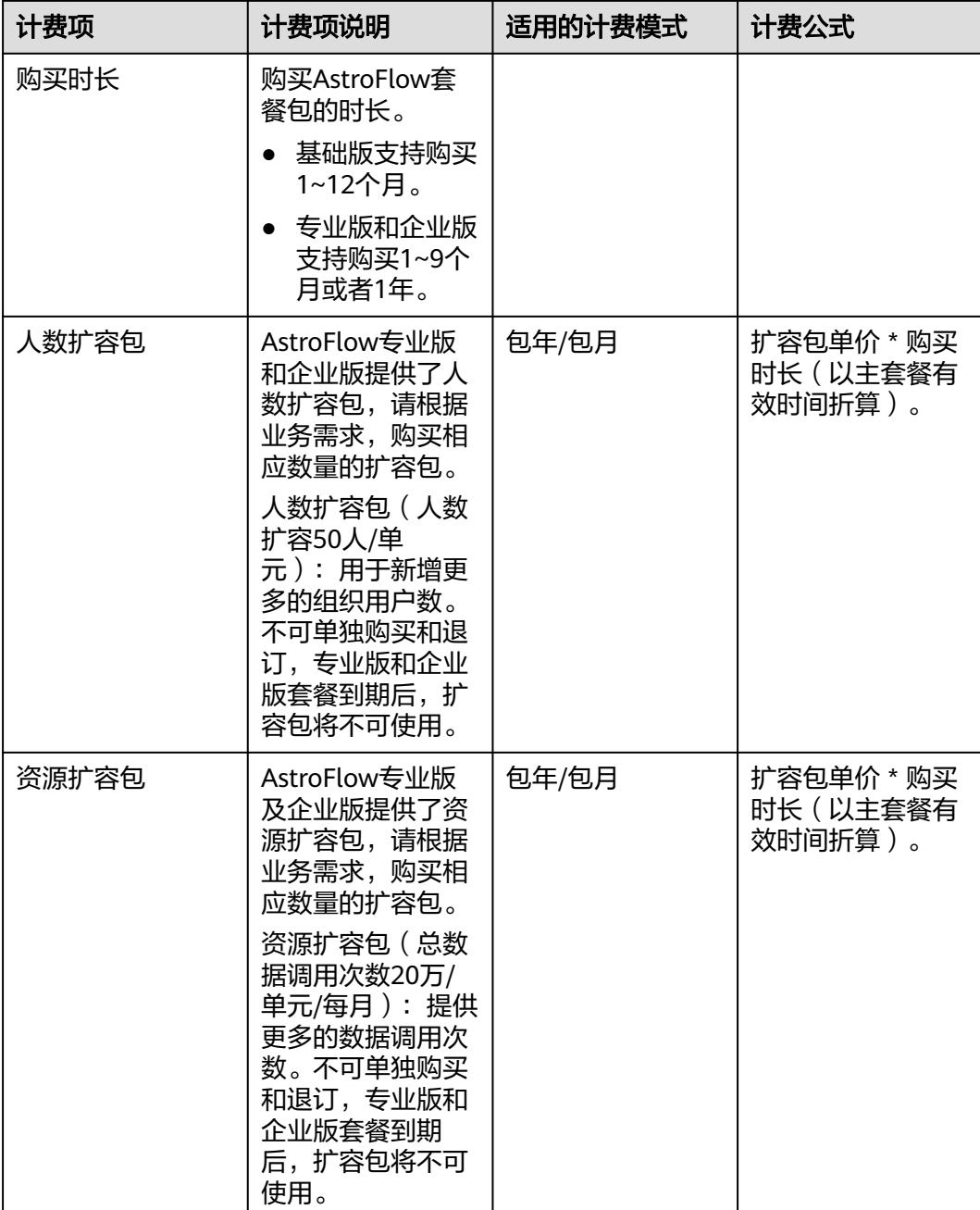

# 计费示例(无扩容包)

假设您在2023年11月01日,购买了AstroFlow专业版有效期1年,并在到期前手动续费 1年,则:

- 第一个计费周期为: 2023/11/01 15:50:04 ~ 2024/11/01 23:59:59
- 第二个计费周期为: 2024/11/01 23:59:59 ~ 2025/11/01 23:59:59

续费时需支付的费用为AstroFlow规格套餐包年/包月的费用(费用以官网实际费用为 准)。

# 计费示例(包含扩容包)

假设您在2023年11月01日, 购买了AstroFlow专业版有效期1年, 同时订购了3个单元 的人数扩容包和2个单元的资源扩容包。那么1年的费用计算过程如下:

- 套餐费用:4980元 \* 1年 = 4980元
- 人数扩容包费用:2016元 \* 3单元 \* 1年 = 6048元
- 资源扩容包费用:47760元 \* 2单元 \* 1年 = 95520元

综上,1年的费用 = 4980 + 6048 + 95520 = 106548元

# **4** 变更套

# <span id="page-10-0"></span>背景信息

在购买AstroFlow后,如果发现当前规格套餐无法满足业务需求,您可以变更套餐规 格。当需要变更到高规格套餐时,需补齐版本差价,例如您购买的套餐为一年,则剩 余服务周期按照剩余天数 (不含闰年的2.29号)/365 进行计算 (变更当天不算), 续 费时按照变更后的版本进行续费。

升级版本费用 = 升级后版本价格 \* 剩余周期 - 未升级版本价格 \* 剩余周期

剩余周期计算:按照实际剩余有效期进行换算

示例:2023/11/1客户购买了3年的AstroFlow,有效期截止到2026/11/1,客户在 2024/5/1发生变更版本,则剩余周期=2024年剩余周期+2025年剩余周期+2026年剩余 周期=244/365+1+305/365=2.50(年)。

#### 约束与限制

- 仅支持从低规格套餐升级到高规格套餐,不支持降级。
- 规格变更后,不支持回退。

#### 操作步骤

- 步骤**1** 登录管理控制台。
- 步骤2 单击左侧导航栏的 图标,选择"开发与运维 > AstroT作流",讲入AstroFlow服 务控制台。
- **步骤3** 在已购买的实例中,单击"操作",选择"升级版本"。

#### 图 **4-1** 选择升级版本

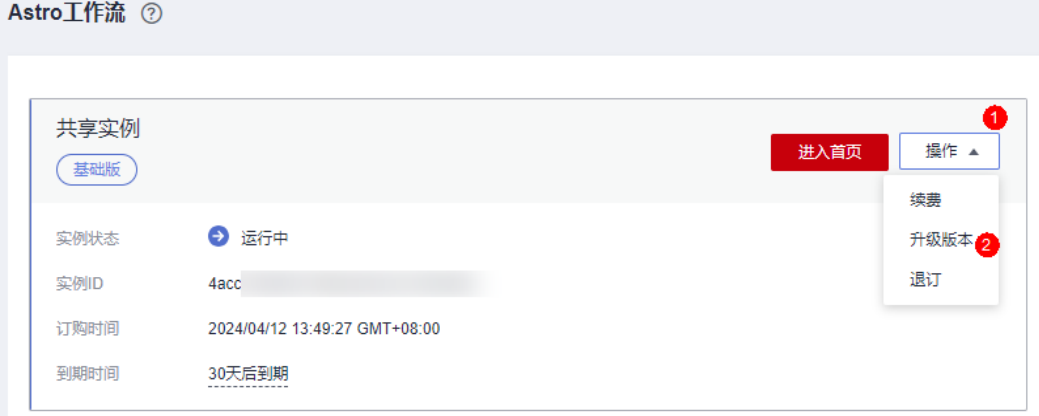

步骤**4** 在升级规格页面,选择目标规格,单击"去支付"。

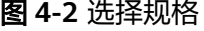

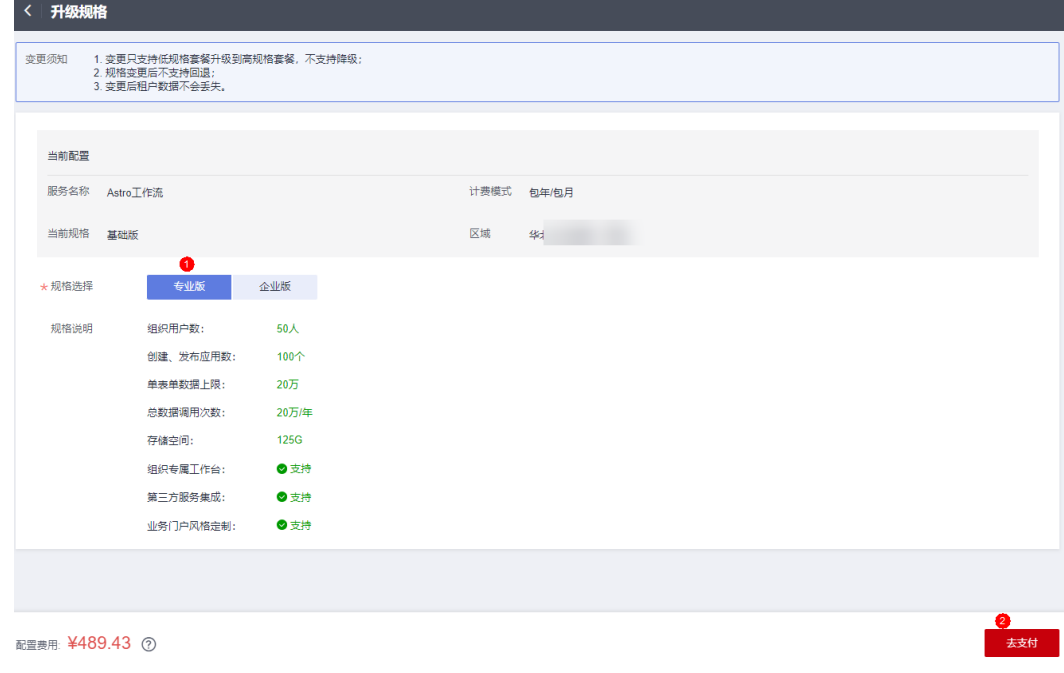

步骤**5** 进入支付页面,选择支付方式,确认付款,支付订单后即可完成规格升级。

**----**结束

# 5

# <span id="page-12-0"></span>**5.1** 续费概述

# 续费简介

包年/包月的AstroFlow到期后,会影响AstroFlow功能的正常运行。如果您想继续使 用,需要在指定的时间内为其续费,否则已创建的应用、流程、表单等功能的使用可 能将会受限。在到期前续费成功,AstroFlow的运行不受影响。

购买AstroFlow专业版或企业版套餐后,若您有订购扩容包,执行续费操作时,需要支 付的费用为"专业版/企业版套餐费用"和"扩容包费用"的总和。

# 续费相关的功能

AstroFlow续费的相关功能,请参见表**5-1**。

#### 表 **5-1** 续费相关功能

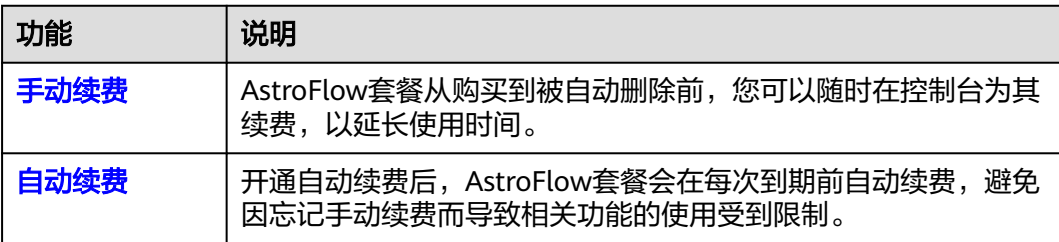

在AstroFlow套餐有效期的不同阶段,您可以根据需要选择一种方式进行续费,具体如 图**[5-1](#page-13-0)**。

#### <span id="page-13-0"></span>图 **5-1** AstroFlow 套餐生命周期

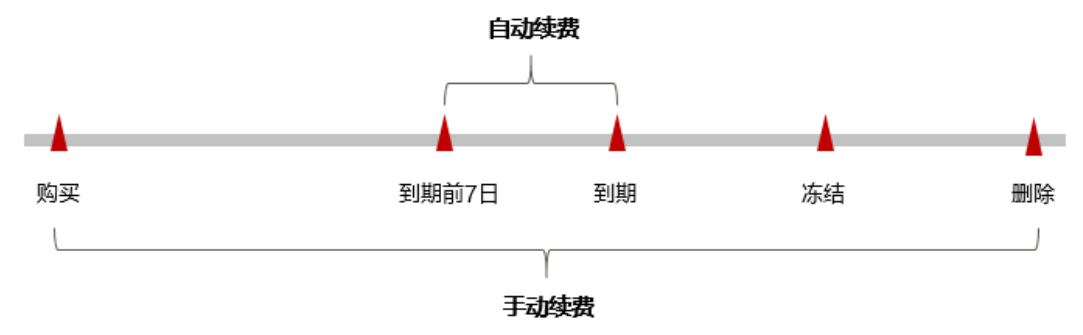

- AstroFlow套餐从购买至到期前,处于正常运行阶段,资源状态为"运行中"。
- 到期后,实例状态变为"已过期"。
- **到期未续费时, AstroFlow套餐首先会进入宽限期, 宽限期到期后仍未续费, 资源** 状态变为"已冻结"。
- 超过宽限期仍未续费将进入保留期,如果保留期内仍未续费,所有功能将会进入 停用状态。

#### 说明

华为云根据<mark>客户等级</mark>定义了不同客户的宽限期和保留期时长。

AstroFlow套餐到期前均可开通自动续费, 到期前7日凌晨3:00首次尝试自动续费, 如 果扣款失败,每天凌晨3:00尝试一次,直至AstroFlow套餐到期或者续费成功。到期前 7日自动续费扣款是系统默认配置,您也可以根据需要修改此扣款日。

# **5.2** 手动续费

AstroFlow套餐从购买到被自动删除前,您可以随时在AstroFlow控制台或费用中心为 其续费,以延长使用时间。

#### 在云服务控制台续费

- 步骤**1** 登录管理控制台。
- 步骤2 单击左侧导航栏的 <sup>三</sup>图标,选择"开发与运维 > Astro工作流",进入AstroFlow服 务控制台。
- **步骤3** 在已购买的实例中,单击"操作",选择"续费"。

#### 图 **5-2** 选择续费

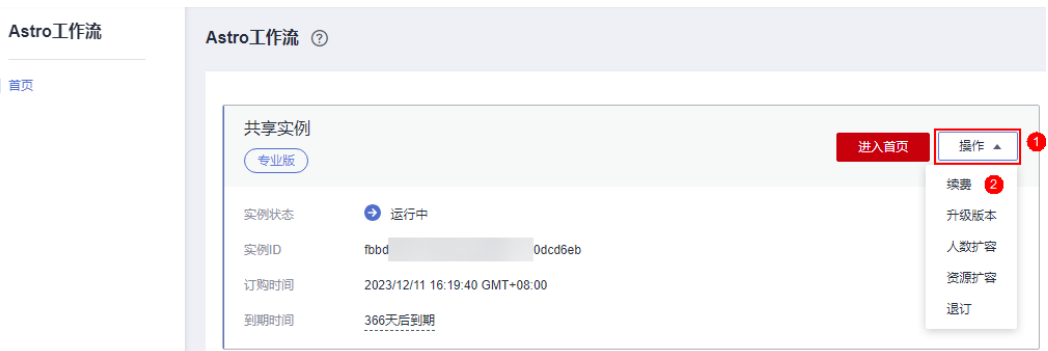

步骤4 进入续费页面,续费时长默认为1年,可根据需求拖动滚动轴选择您的续费周期。单击 "去支付"。

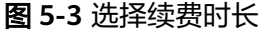

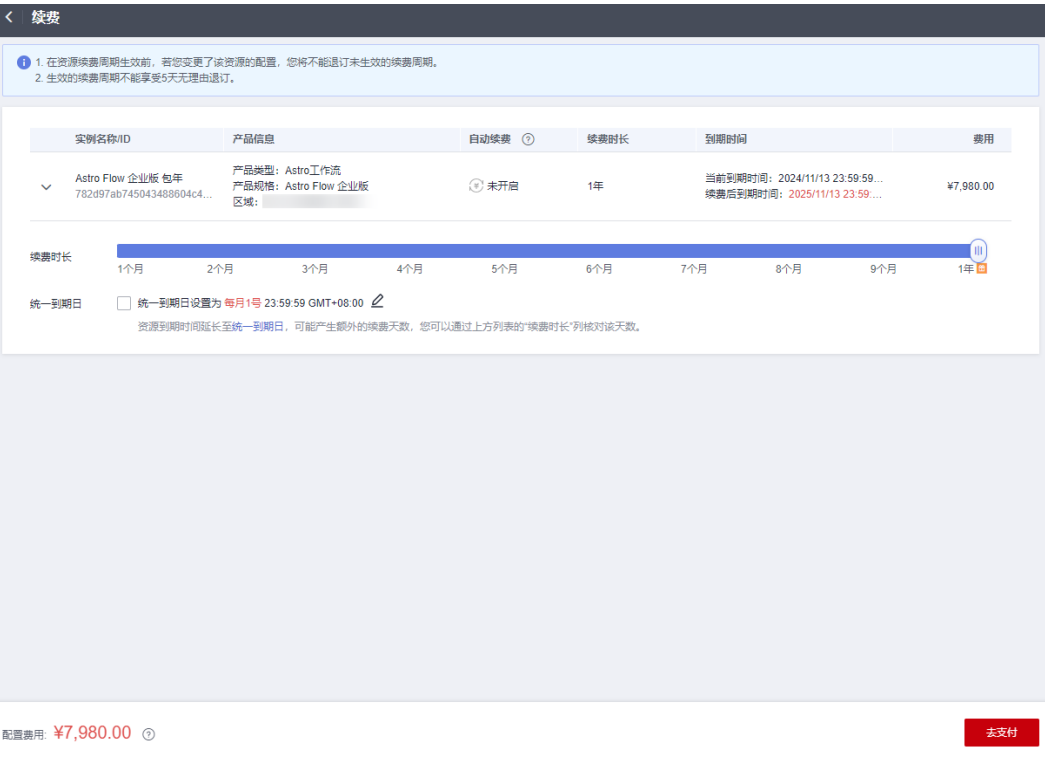

### 步骤**5** 进入支付页面,选择支付方式,确认付款,支付订单后即可完成续费。

**----**结束

#### 在费用中心续费

- 步骤**1** 进入["费用中心](https://account.huaweicloud.com/usercenter/#/userindex/renewalManagement) **>** 续费管理"页面。
- 步骤**2** 自定义查询条件。

在"手动续费项"、"自动续费项"、"到期转按需项"或"到期不续费项"页签, 查询全部待续费资源,对资源进行手动续费的操作。

#### 图 **5-4** 续费管理

![](_page_14_Picture_101.jpeg)

所有需手动续费的资源都可归置到"手动续费项"页签,具体操作请参见[如何恢复为](https://support.huaweicloud.com/usermanual-billing/renewals_topic_10000005.html) [手动续费。](https://support.huaweicloud.com/usermanual-billing/renewals_topic_10000005.html)

<span id="page-15-0"></span>步骤**3** 找到需要续费的资源,单击操作列的"续费"。

#### 图 **5-5** 手动续费

![](_page_15_Picture_119.jpeg)

步骤**4** 进入续费页面,续费时长默认为1年,可根据需求拖动滚动轴选择您的续费周期。单击 "去支付"。

#### 图 **5-6** 续费确认

![](_page_15_Picture_120.jpeg)

步骤**5** 进入支付页面,选择支付方式,确认付款,支付订单后即可完成续费。

**----**结束

# **5.3** 自动续费

# 规则介绍

自动续费可以减少手动续费的管理成本,避免因忘记手动续费而导致AstroFlow无法使 用。自动续费的规则如下所述:

- 以AstroFlow的到期日计算第一次自动续费日期和计费周期。
- AstroFlow自动续费周期,以您选择的套餐版本时长为准。
- AstroFlow到期前均可开通自动续费,到期前7日凌晨3:00首次尝试自动续费,如 果扣款失败,每天凌晨3:00尝试一次,直至AstroFlow到期或者续费成功。
- **开通自动续费后,还可以手动续费AstroFlow。手动续费后,自动续费仍然有效,** 在新的到期时间前的第7天开始扣款。
- 自动续费的到期前7日自动扣款属于系统默认配置,您也可以根据需要修改此扣款 日,如到期前6日、到期前5日等。

更多关于自动续费的规则介绍,请参见**自动续费规则说明**。

## 前提条件

请确认AstroFlow包年/包月套餐还未到期。

## 在购买 **AstroFlow** 页面开通自动续费

您可以在购买AstroFlow实例页面开通自动续费,如图**5-7**所示。更多关于购买 AstroFlow实例的介绍,请参见购买**[AstroFlow](https://support.huaweicloud.com/usermanual-astroflow/astroflow_05_0002.html)**实例。

#### 说明

- 按月购买:自动续费周期默认为1个月。
- 按年购买:自动续费周期默认为1年。

#### 图 **5-7** 自动续费配置

![](_page_16_Picture_183.jpeg)

### 在续费管理页面开通自动续费

步骤**1** 进入["费用中心](https://account.huaweicloud.com/usercenter/#/userindex/renewalManagement) **>** 续费管理"页面。

- 步骤**2** 自定义查询条件。
	- 在"自动续费项"页签,查询已经开通自动续费的资源。
	- 对"手动续费项"、"到期转按需项"和"到期不续费项"页签的资源,开通自 动续费。

#### 图 **5-8** 自定义查询条件

![](_page_17_Picture_146.jpeg)

- 步骤**3** 单个自动续费与批量自动续费可分别参考以下操作方式:
	- 单个自动续费:在续费列表页面找到待设置自动续费的实例,单击"操作"列的 "设为自动续费"。

#### 图 **5-9** 单个自动续费

![](_page_17_Picture_147.jpeg)

批量自动续费:在续费列表页面勾选需要设置自动续费的实例,单击列表左上角 的"设为自动续费"。

#### 图 **5-10** 批量自动续费

![](_page_17_Picture_148.jpeg)

#### 步骤**4** 参考表**5-2**设置自动续期策略。

#### 表 **5-2** 自动续费参数说明

![](_page_17_Picture_149.jpeg)

图 **5-11** 设置自动续费

![](_page_18_Picture_117.jpeg)

步骤**5** 单击"开通"。

**----**结束

# 在续费管理页面修改自动续费

- 步骤**1** 进入["费用中心](https://account.huaweicloud.com/usercenter/#/userindex/renewalManagement) **>** 续费管理"页面。
- **步骤2** 在"自动续费项"页签找到待修改自动续费的实例,单击"操作"列的"修改自动续 费"。

图 **5-12** 修改自动续费

![](_page_18_Picture_118.jpeg)

说明

- 已设置自动续费的实例归置于"自动续费项"页签,可在"自动续费项"页签操作修改自动 续费。
- 若"自动续费项"页签操作列未直接展示"修改自动续费"操作按钮,请单击"更多 > 修改 自动续费"。
- 步骤**3** "续费方式"默认为"到期自动续费",可修改续费时长和自动续费次数。

#### 图 **5-13** 修改自动续费策略

![](_page_19_Picture_86.jpeg)

#### 说明

- 续费时长:单次自动续费周期时长,即实例多久进行一次自动续费。 如上图所示,修改续费时长为3个月,则每3个月进行一次自动续费,每次自动支付3个月的 续费费用。
- 重置自动续费次数:默认不勾选,保留之前设置的自动续费次数;可勾选重新设置,选择不 限次数或需要的自动续费次数。
- 已设置自动续费的实例可在"自动续费项"页签下查看自动续费周期和剩余自动续费次数。

步骤**4** 单击"确定"。

**----**结束

![](_page_20_Picture_2.jpeg)

<span id="page-20-0"></span>您可以在"费用中心 > 账单管理"中,查看与AstroFlow相关的流水和明细账单,以便 了解您的消费情况。

## 账单上报周期

包年/包月计费模式的套餐完成支付后,会实时上报一条账单到计费系统进行结算。

#### 查看指定资源的账单

步骤**1** 进入["费用中心](https://account.huaweicloud.com/usercenter/#/userindex/myOrder) **>** 我的订单"页面。

**步骤2** 在下图所示位置,单击<sup>口,</sup>复制订单号。

#### 图 **6-1** 复制订单号

![](_page_20_Picture_130.jpeg)

- 步骤**3** 进入"费用中心 **>** [流水和明细账单](https://account.huaweicloud.com/usercenter/#/userindex/billTransactionDetail)"页面。
- 步骤**4** 选择"明细账单",在筛选条件中选择"订单号/交易号",并输入步骤**2**中复制的订 单号,单击 Q 图标即可搜索到该资源的账单。

#### 图 **6-2** 查看账单明细

![](_page_20_Picture_131.jpeg)

**----**结束

![](_page_21_Picture_2.jpeg)

<span id="page-21-0"></span>用户在使用AstroFlow时,账户的可用额度小于待结算的账单,即被判定为账户欠费。

AstroFlow当前仅支持包年/包月购买,对于包年/包月的AstroFlow,用户已经预先支 付了版本费用,因此在华为账户出现欠费的情况下,已有AstroFlow套餐版本仍可用。 但仍需注意已购买的AstroFlow套餐的生命周期,按时进行续费,保证AstroFlow的正 常使用。

![](_page_22_Picture_2.jpeg)

# <span id="page-22-0"></span>包年**/**包月资源

对于包年/包月计费模式的AstroFlow套餐,用户在购买时会一次性付费,服务将在到 期后自动停止使用。

- 如果在计费周期内不再使用包年/包月AstroFlow套餐,可以执行退订操作,系统 将根据资源是否属于五天无理由退订、是否使用代金券和折扣券等条件返还一定 金额到您的账户。
- 如果已开启"自动续费"功能,为避免继续产生费用,请在自动续费扣款日(默 认为到期前7日)之前关闭自动续费。

# 在云服务控制台停止计费

- 步骤**1** 登录管理控制台。
- 步骤2 单击左侧导航栏的 <sup>三</sup>图标,选择"开发与运维 > Astro工作流",进入AstroFlow服 务控制台。
- 步骤3 在已订购的实例中,单击"操作",选择"退订"。

#### 图 **8-1** 选择退订

![](_page_22_Picture_144.jpeg)

步骤**4** 在弹出的确认框中,单击"退订",即可退订实例。

若您购买AstroFlow专业版或企业版后,有订购扩容包,执行退订操作时,扩容包会一 并退订。

 $\times$ 

#### 图 **8-2** 退订实例

退订实例

![](_page_23_Picture_4.jpeg)

退订后将清空所有数据, 并且不可恢复

退订后如果需要重新开通,请等待几分钟。

![](_page_23_Picture_110.jpeg)

#### **----**结束

# 在费用中心停止计费

- 步骤**1** 进入["费用中心](https://account.huaweicloud.com/usercenter/#/userindex/renewalManagement) **>** 续费管理"页面。
- 步骤**2** 选择"退订与退换货",在"退订使用中的资源"页签,单击待退订AstroFlow套餐实 例后的"退订资源"。

图 **8-3** 选择退订资源

![](_page_23_Picture_111.jpeg)

步骤**3** 选择退订原因,阅读退订提示,单击"退订"。

若您购买AstroFlow专业版或企业版后,有订购扩容包,执行退订操作时,扩容包会一 并退订。

3 谜1

#### 图 **8-4** 退订实例

![](_page_24_Picture_42.jpeg)

![](_page_24_Picture_4.jpeg)